## **Public Work Hub Enrollment**

**Note:** Mobility administrators, the public work hub may be enabled from the **Admin console > Settings > Device management > iOS Client.** If there is no option available contact Symantec Support for instructions on how to enable this option on an on premise tenant.

- 1. Open Safari and navigate to the FQDN of the Mobility server, for example: [https://exampletenant.appcenterhq.com](https://exampletenant.appcenterhq.com/)
- 2. Click **Install Work Hub:**

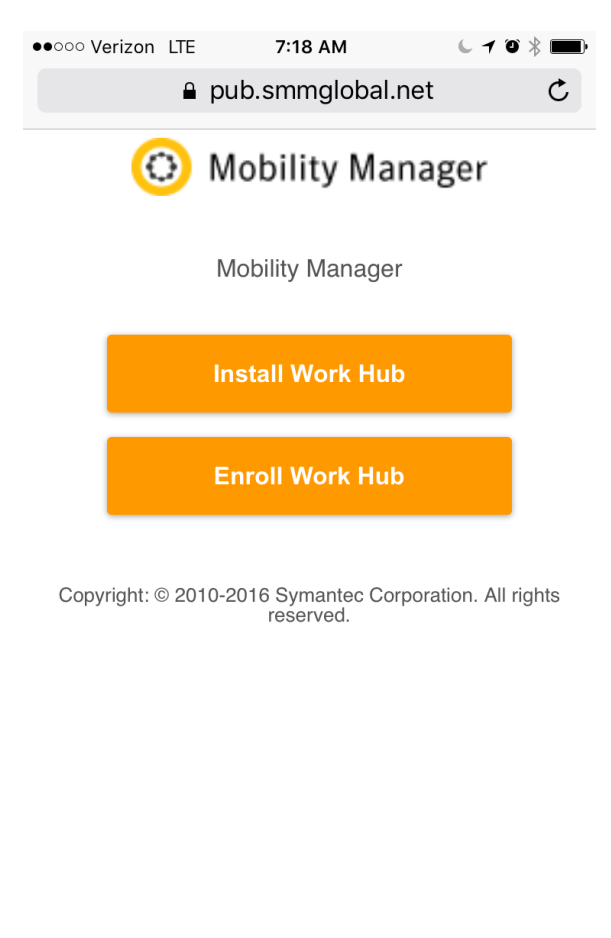

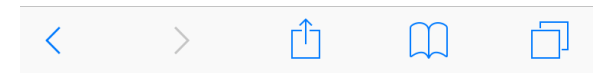

3. Download and install the **Symantec Work Hub** from the iTunes store.

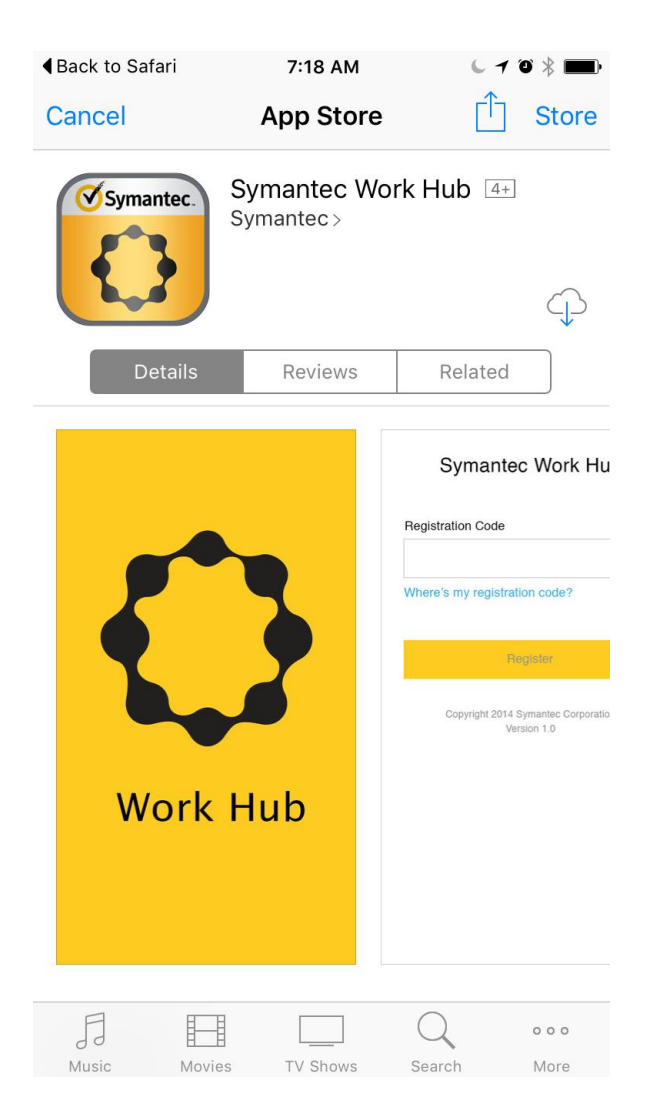

Select one of the two enrollment options below to complete the process…

*Option 1: Open the App and enter the same URL from step 1 into the agent and click Enroll.*

- a. When prompted tap **Yes.**
- b. Enter your enrollment credentials and follow the instructions provided in the app.

## *Option 2: After the installation is complete return to Safari and click Enroll Work Hub.*

- a. If prompted to open **Symantec Work Hub** tap **Open**.
- b. When prompted tap **Yes.**
- c. Enter your enrollment credentials and follow the instructions provided in the app.